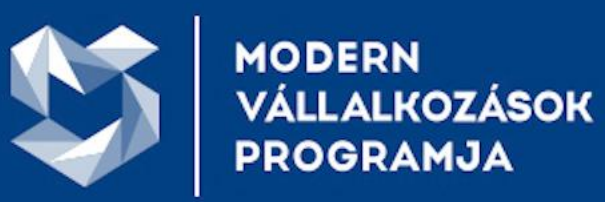

# VÁLLALKOZZ DIGITÁLISAN!

www.vallalkozzdigitalisan.hu

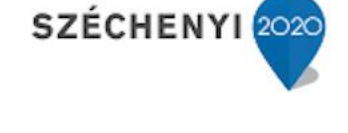

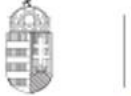

Európai Unió Európai Regionális Feilesztési Alap

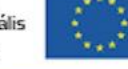

MAGYARORSZÁG **KORMÁNYA** 

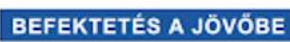

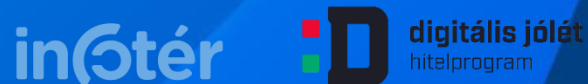

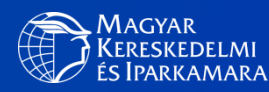

KIFÜ

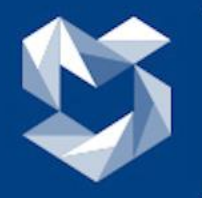

Keresse fel honlapunkat (www.vallalkozzdigitalisan.hu). Amennyiben nem rendelkezik beszállítói fiókkal, regisztráljon,<br>egyébként kattintson a BELÉPÉS gombra!

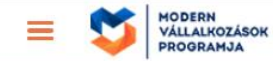

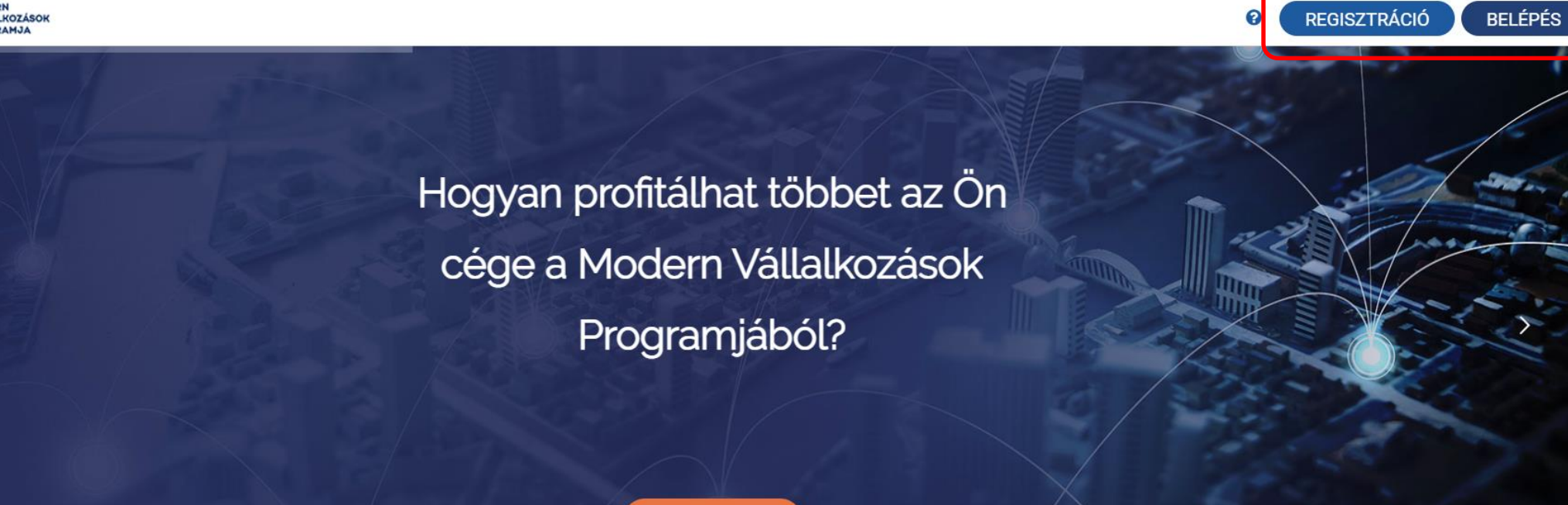

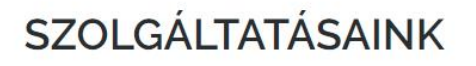

**MEGNÉZEM** 

A Program díjmentes, személyre szabott szakértői segítséget ad vállalkozása informatikai

fejlesztéséhez, valamint kizárólagos tanácsadási, vagy előminősítési tevékenységet lát el egyes EU

források megszerzéséhez.

 $\mathbf{r}$   $\mathbf{r}$   $\mathbf{r}$   $\mathbf{r}$ 

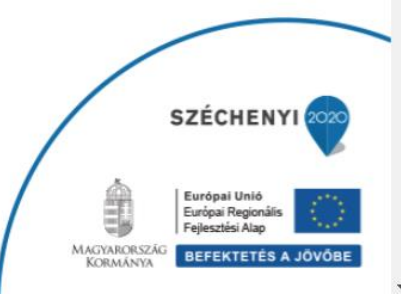

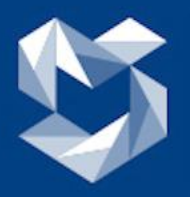

#### *Belépés a portálra*

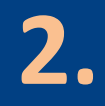

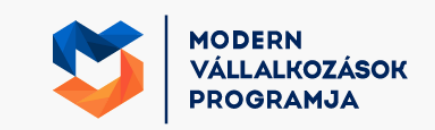

#### **E-mail cim**

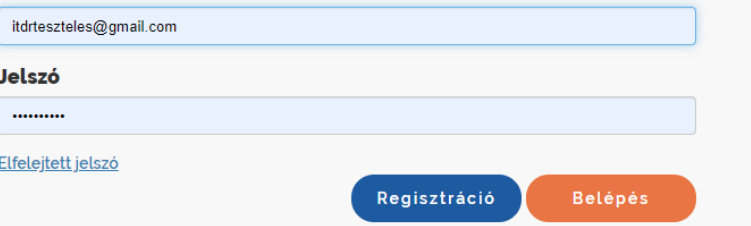

*Lépjen be az előzőleg már elkészített fiókjába érvényes email címével és jeszavával!* 

*Ha elfelejtette jelszavát, kérjen újat!*

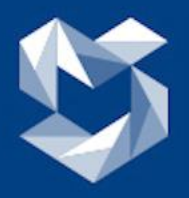

#### *Belépés a portálra*

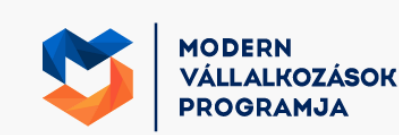

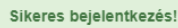

Tovább

· az ügyfél fiókhoz · a szállítói fiókhoz

Bejelentkezve: teszt arkalk

Kijelentkezés

*Amennyiben van ügyfél fiókja is, figyeljen rá oda, hogy a szállítói fiókba lépjen be!*

*Ezt a megfelelő linkre történő kattintással tudja meghatározni!*

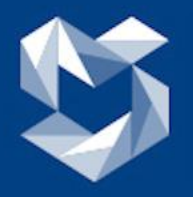

**MODERN VÁLLALKOZÁSOK PROGRAMJA** 

Pályázat <sup>O</sup>

GINOP Plusz-1.2.1-21

GINOP-3.2.2-8.2.4-16

**JE** Aktiv <sup>O</sup>

lgen

Nem

 $\bullet$ 

Árajánlataim<sup>O</sup>

 $\overline{\bullet}$   $\overline{\bullet}$ 

11

 $\overline{\mathbf{3}}$ 

 $\circ$ 

*Bejelentkezés után az új felület fogadja majd, ahol a pályázati szoftvereit feltöltheti*

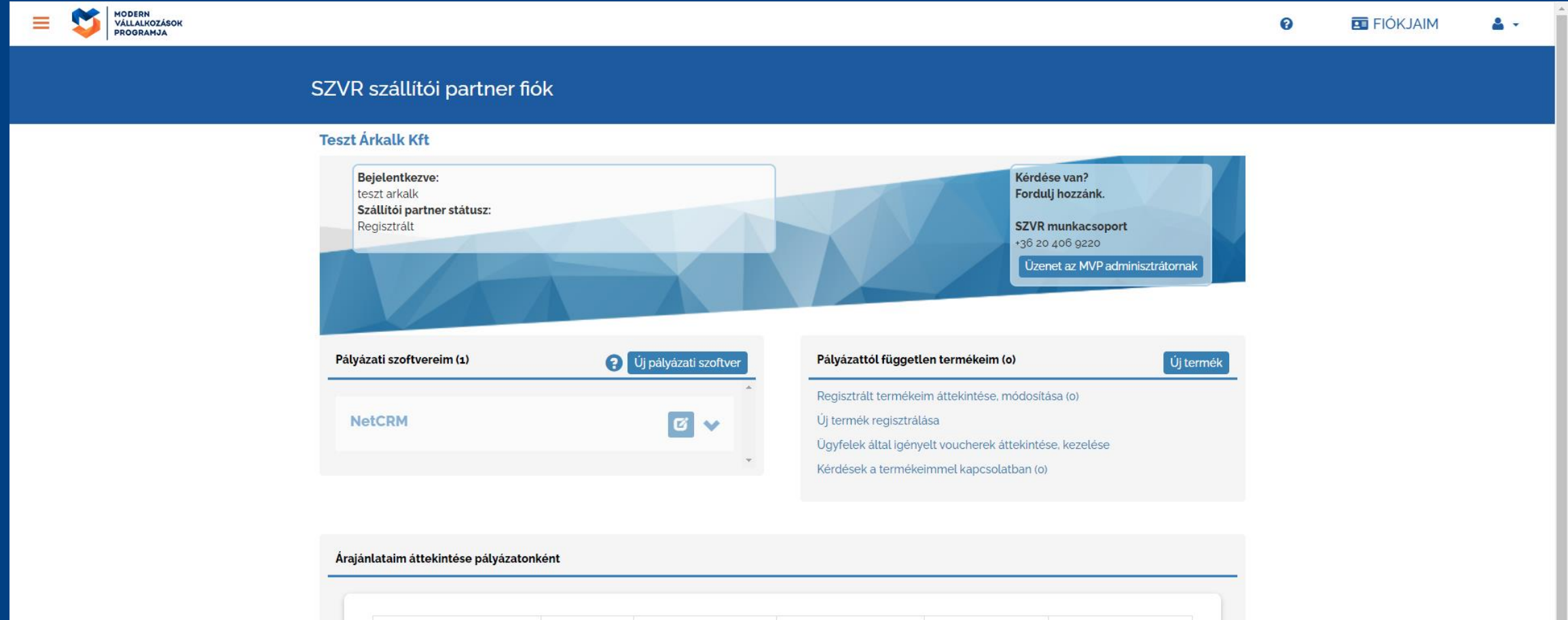

**Arkalkulációk** 

 $\circ$ 

 $\circ$ 

Utolsó 7 nap

It.

 $\circ$ 

 $\circ$ 

árkalkulációi <sup>O</sup>

SZÉCHENYI 2020

Pályázatra

It.

 $\circ$ 

 $\circ$ 

benyújtva Ø

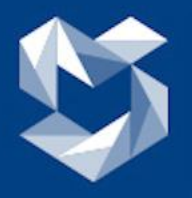

MODERN<br>VÁLLALKOZÁSOK<br>PROGRAMJA

### Először kattintson az Új pályázati szoftver gombra!

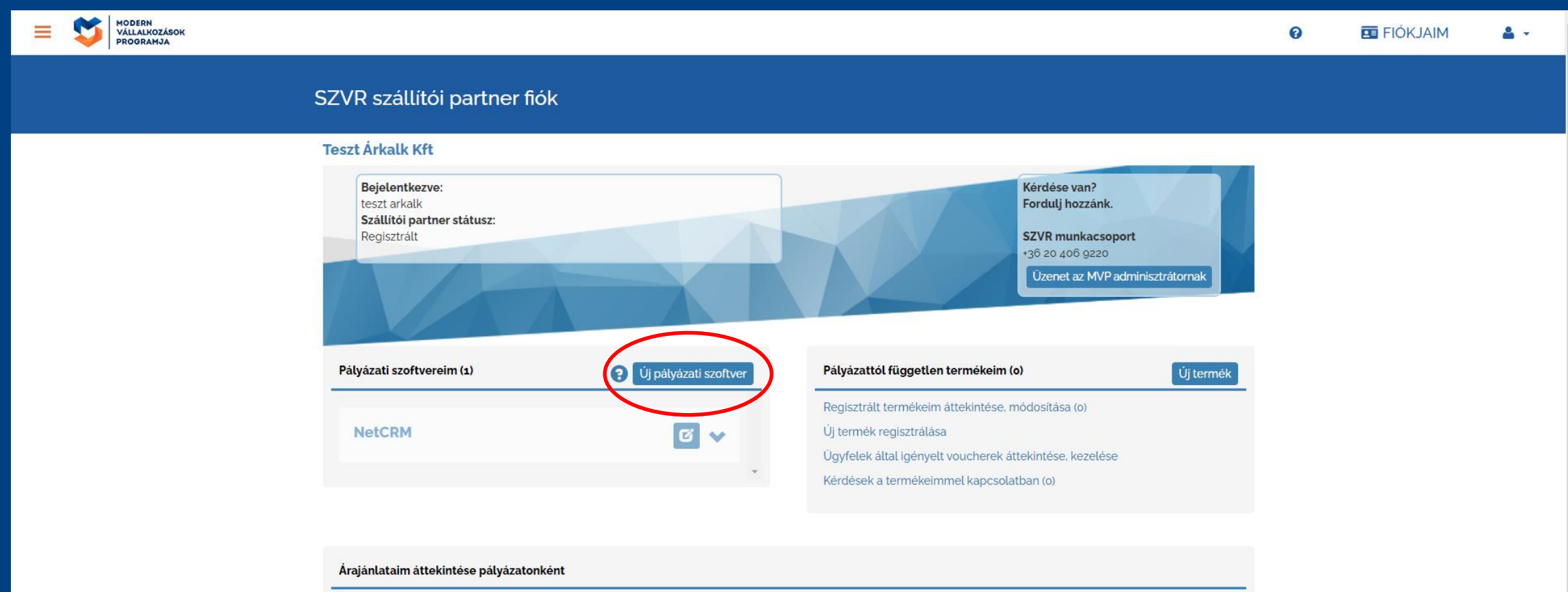

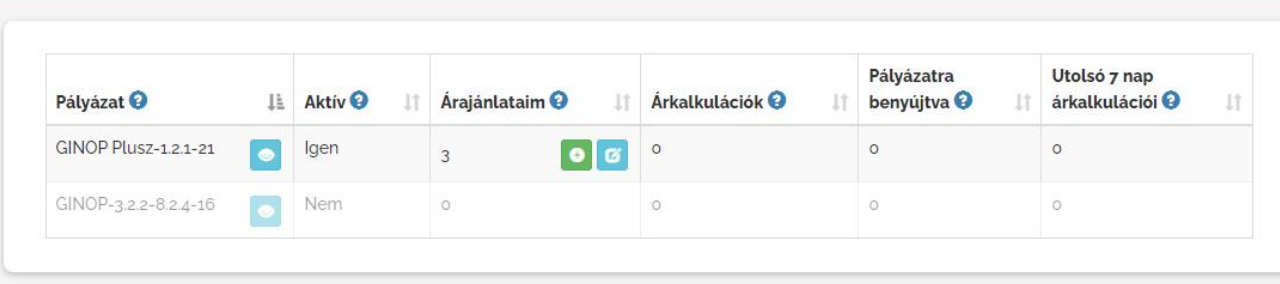

SZÉCHENYI 2020

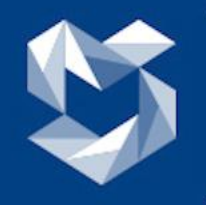

**FONTOS**: A **pályázati szoftver** és a **modul** (árajánlat) kapcsolata: először egy szoftvert kell létrehoznia és elneveznie, ebben fogja majd a legfeljebb 14 funkcionális területnek megfelelő **árajánlatokat** létrehoznia és beáraznia a megfelelő

szolgáltatási szinteken, telepítési módonként (helyben telepített és a felhő).

Pályázati szoftver. Modulok (funkcionális területek) P.: "Minta ERP" Pl.: CRM, Gyártás, stb.Modul  $\begin{array}{|c|c|c|}\n\hline\n3. & \mline\n\end{array}$  Modul Modul 4. 2. Modul **Modul** 1. 5. Modul **6.** Modul 8. Modul 7. 9. Modul **Modul** 10. 6. **Modul** Modul 12. 13. **Modul Modul SZÉCHENYI** 2020 11. 14. Európai Unió 無理 Európai Regionális Fejlesztési Alap MAGYARORSZÁC **BEFEKTETÉS A JÖVŐBE** 

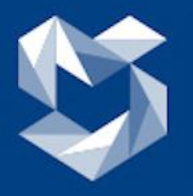

# MODERN<br>VÁLLALKOZÁSOK **PROGRAMJA**

 $\equiv$ 

MODERN<br>VÁLLALKOZÁSOK<br>PROGRAMJA

# *Új pályázati szoftver felvitele*

**EE** FIÓKJAIM  $\bullet$ 

#### Új pályázati szoftver felvitele

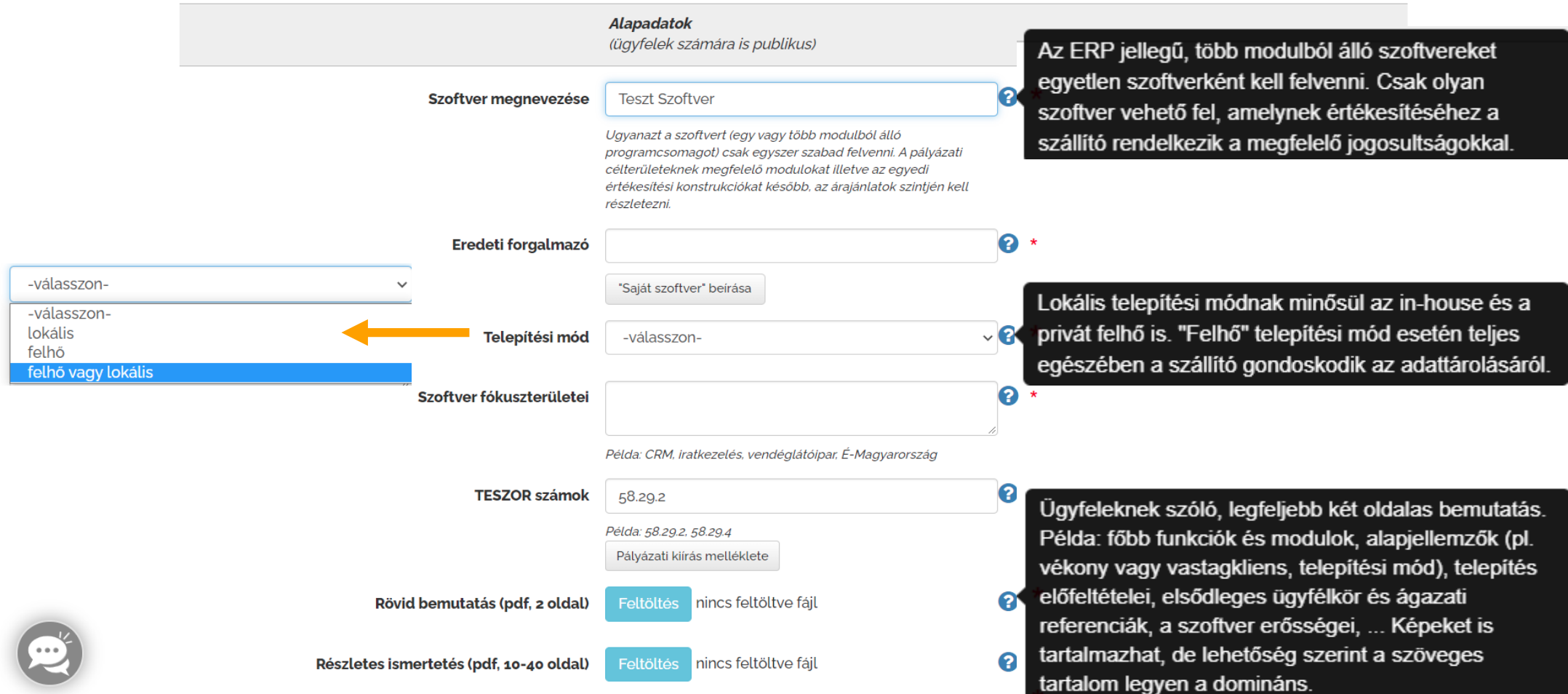

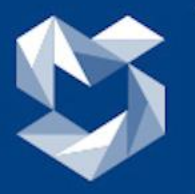

# MODERN<br>VÁLLALKOZÁSOK<br>PROGRAMJA

# *Új pályázati szoftver felvitele*

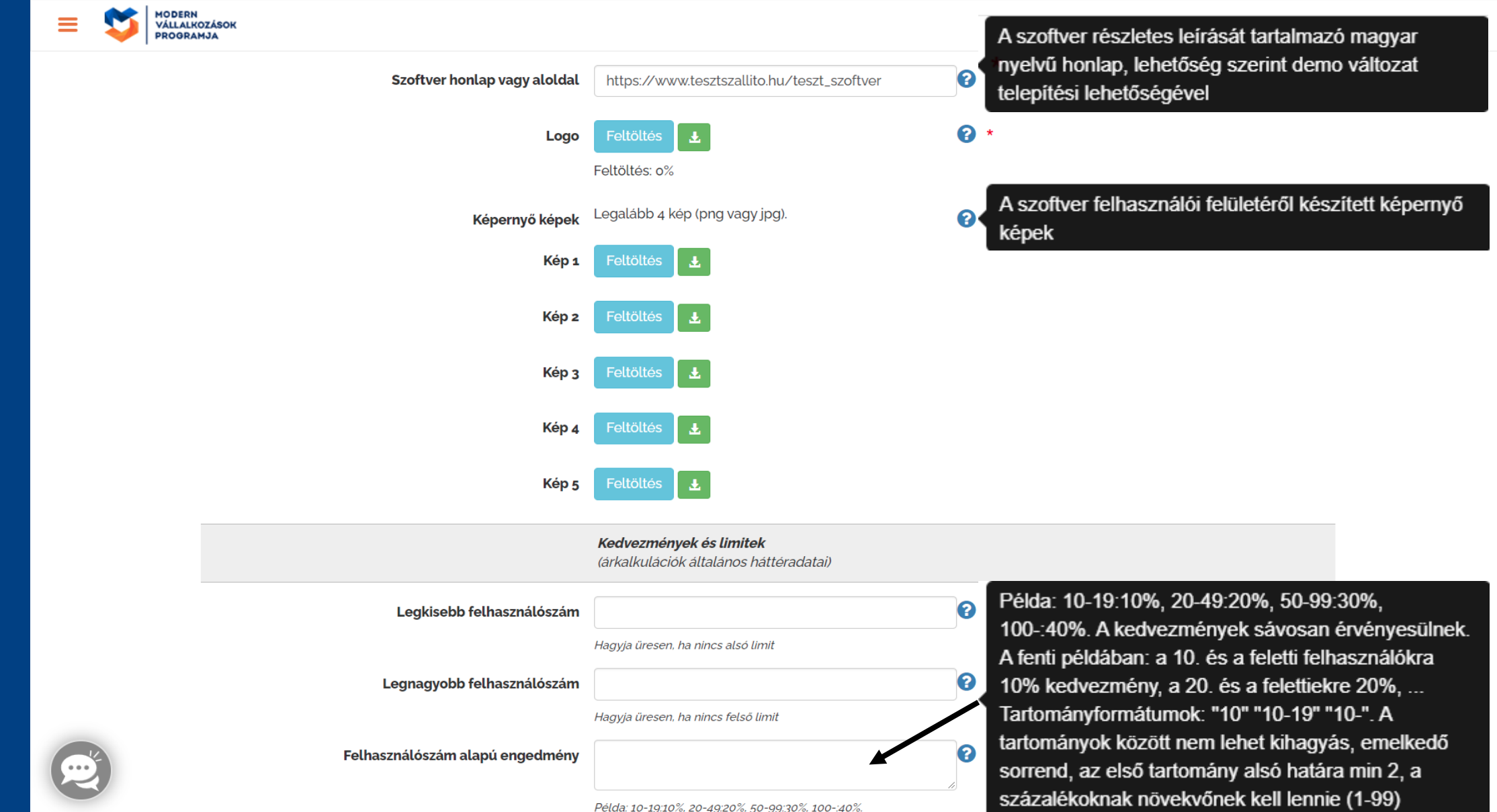

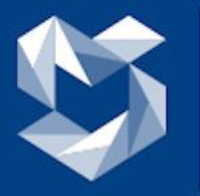

# MODERN<br>VÁLLALKOZÁSOK<br>PROGRAMJA

## *Új pályázati szoftver felvitele – befejezés, utolsó lépés*

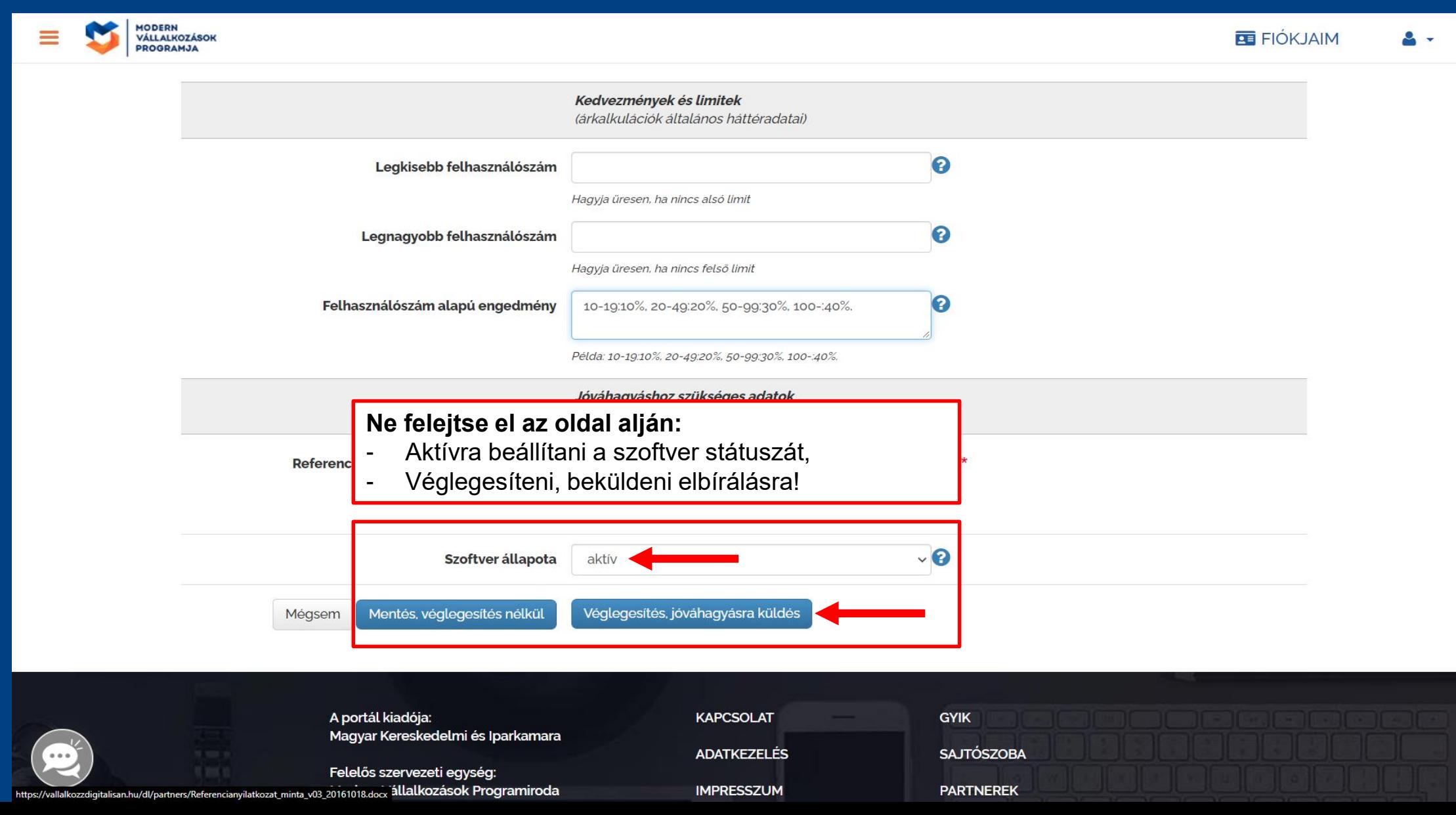

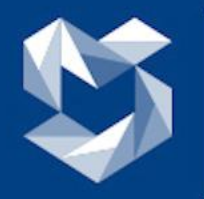

#### *A véglegesítés, beküldés után visszakerült a főoldalra.*

*Itt lehetősége van:*

- *A pályázati szoftver módosítására (kék ikon), törlésére (piros szemetes ikon)*
- *Árajánlat készítésére (zöld + jel)*

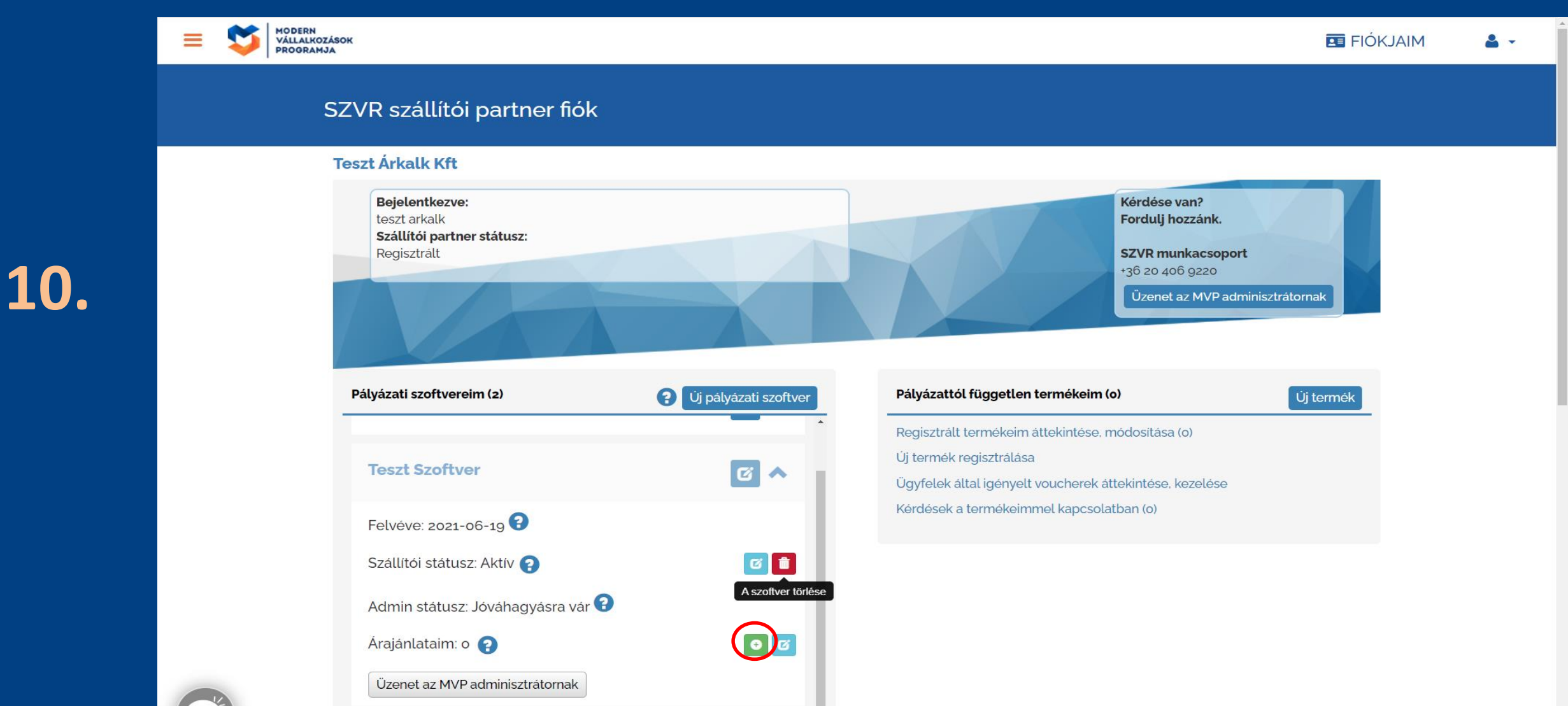

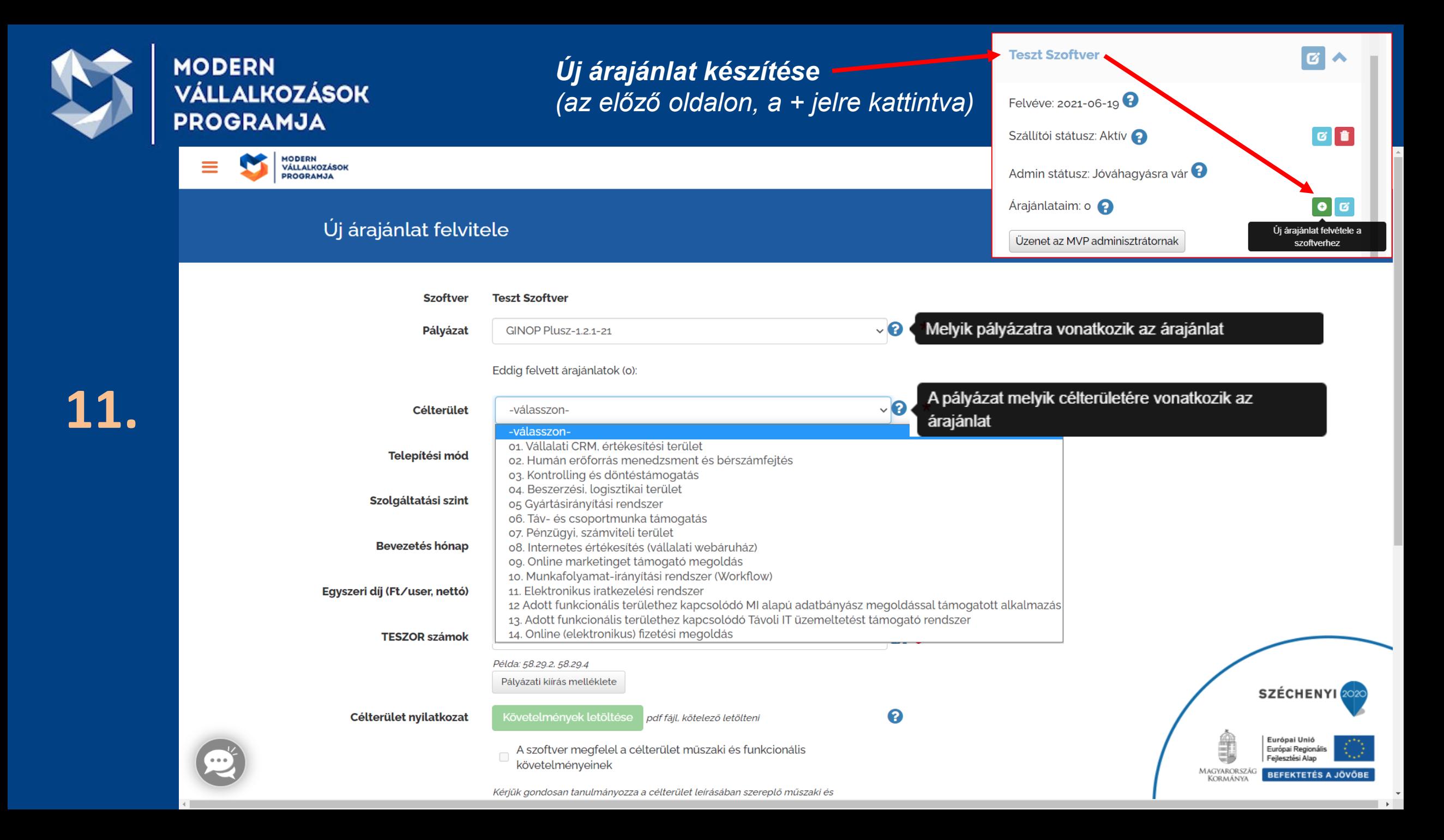

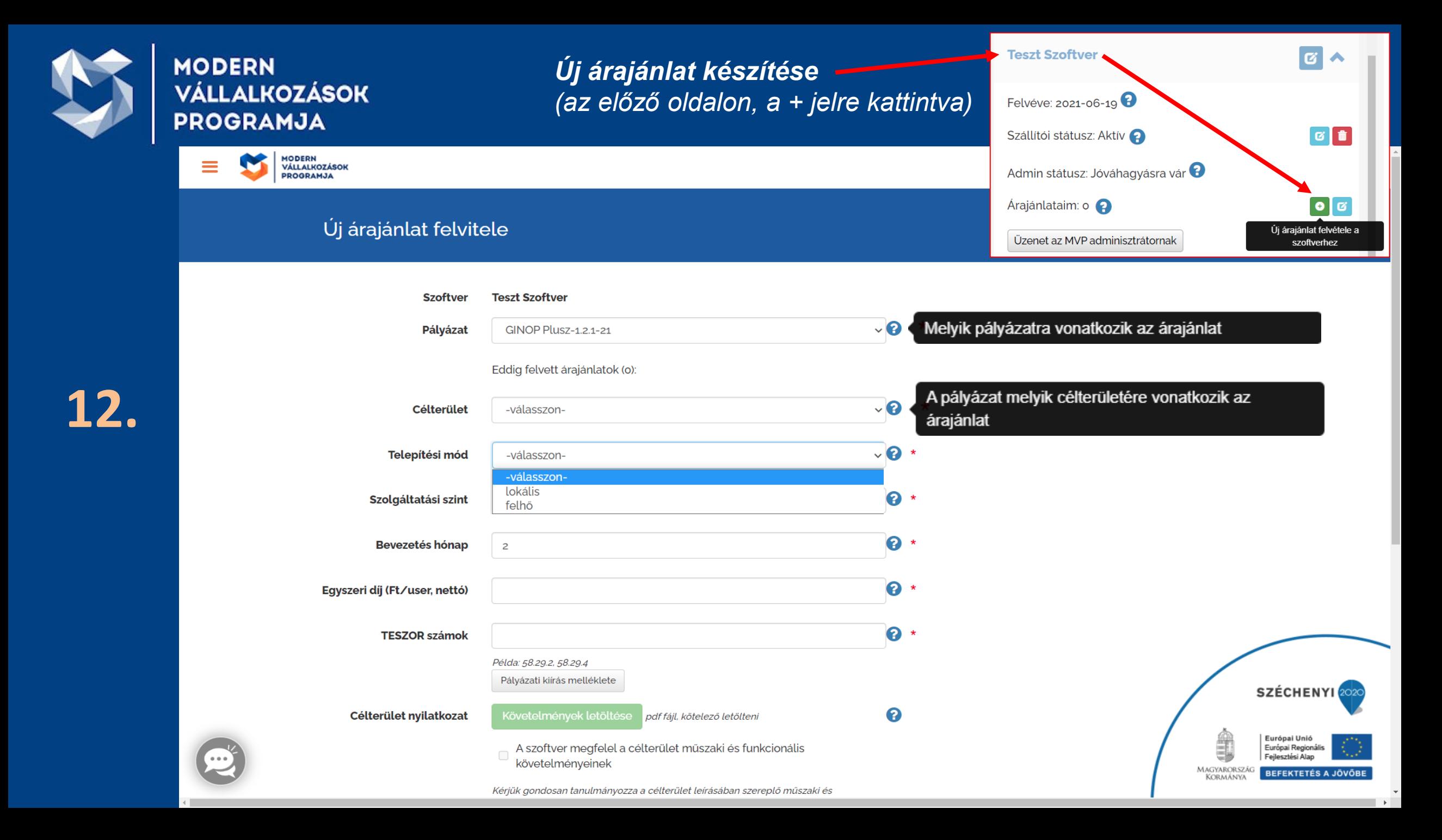

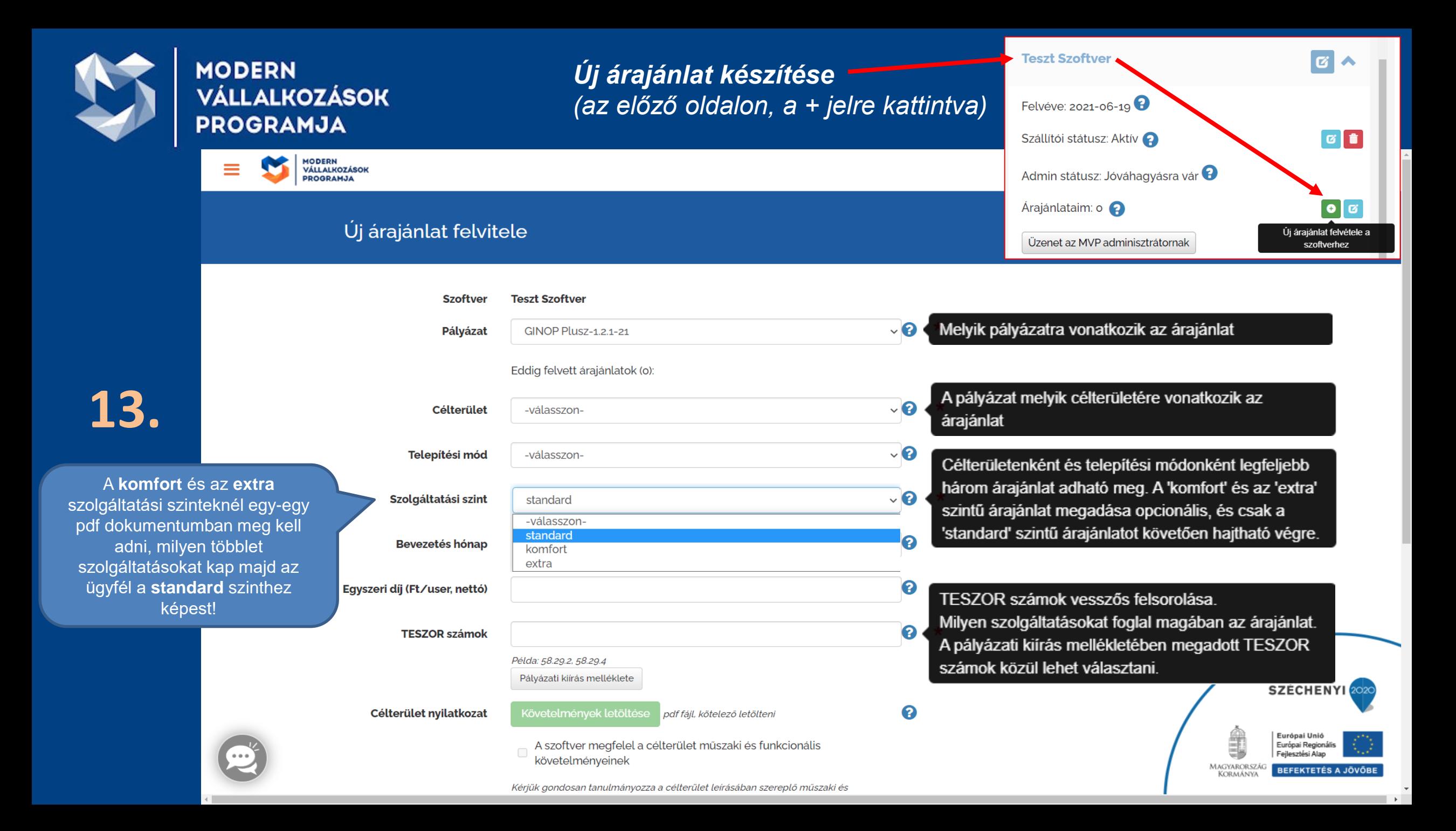

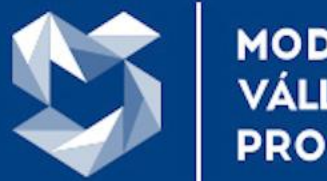

#### **MODERN VÁLLALKOZÁSOK PROGRAMJA**

### *Új árajánlat készítése – utolsó teendők*

- A zöld gombra kattintva, **kötelező** tölteni.
- Kizárólag a követelményeknek megfelelő szoftvert szabad feltölteni!

A célterület műszaki és funkcionális követelményeit ଵ Célterület nyilatkozat Követelmények letöltése pdf fájl, kötelező letölteni tartalmazó pdf fájl letöltése A szoftver megfelel a célterület műszaki és funkcionális követelményeinek Kérjük gondosan tanulmányozza a célterület leírásában szereplő műszaki és funkcionális követelményeket, és csak akkor kattintson a kapcsolóra, ha a szoftver maradéktalanul megfelel az elvárásoknak. Ha be van kapcsolva, akkor az árajánlat, az MVP admin jóváhagyását követően, azonnal elérhetővé Q Árajánlat állapota  $\blacktriangledown$ Az árajánlat legyen azonnal elérhető a jóváhagyást követően válik az ügyfelek számára. Mentés, jóváhagyásra küldés Mégsem

> Jóvágyásra csak akkor küldhető be, ha a feltételeket elfogadták és a szoftver megfelel a funkcionális követelményeknek!

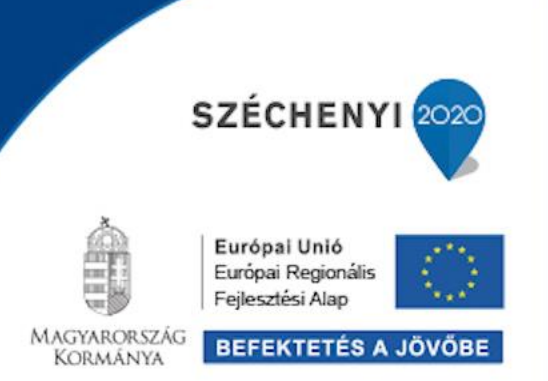

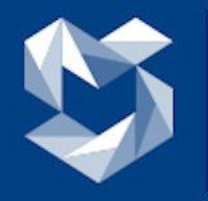

MODERN<br>VÁLLALKOZÁSOK<br>PROGRAMJA

### *Az elkészített árajánlatok áttekintése*

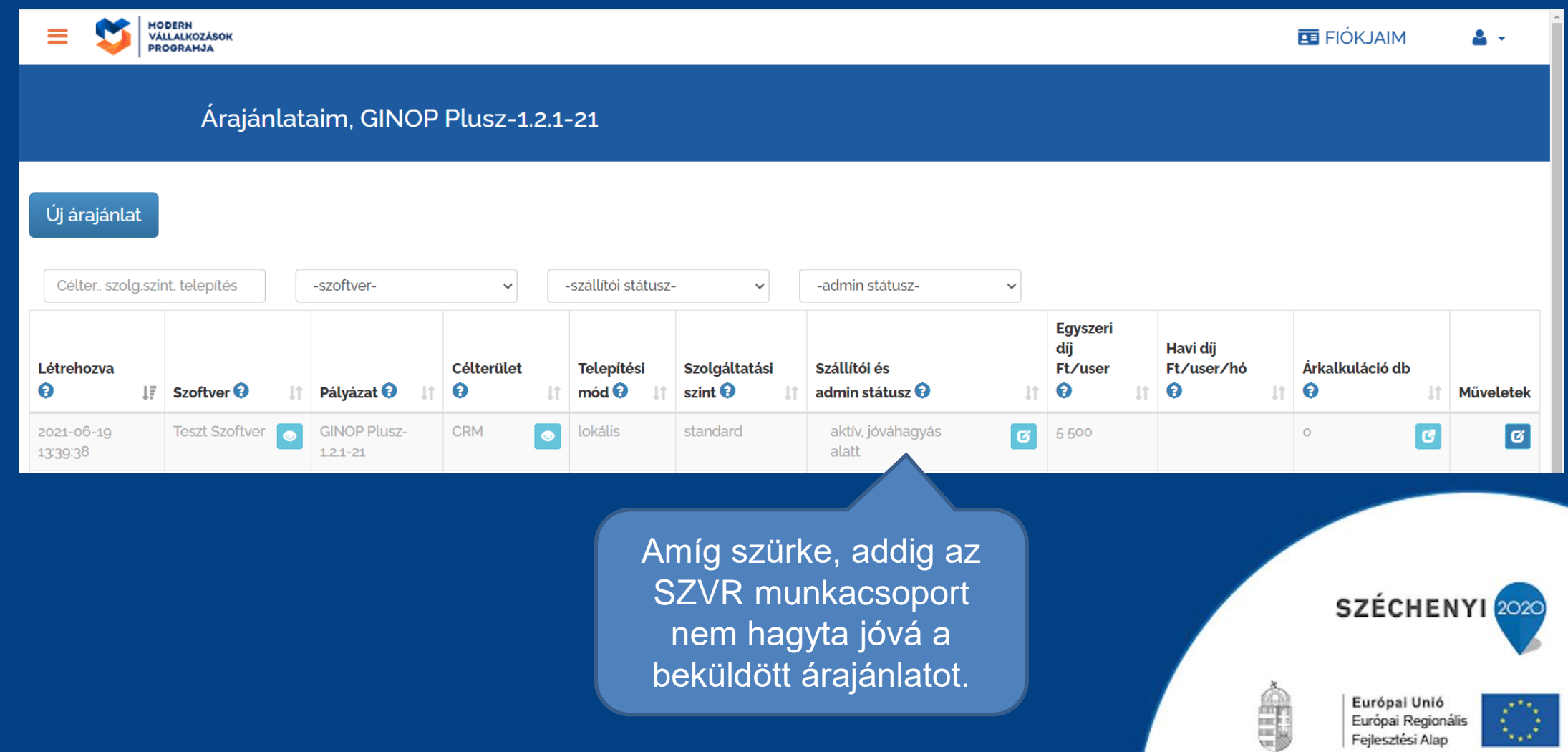

Fejlesztési Alap

**BEFEKTETÉS A JÖVŐBE** 

Magyarország<br>Kormánya

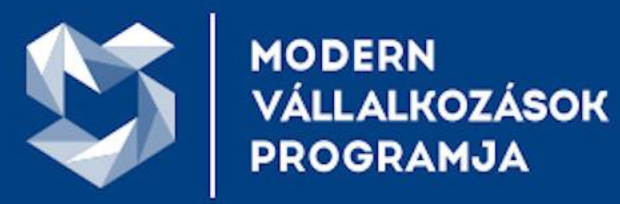

# Figyelmeztető üzenetek

Amennyiben a komfort vagy az extra szolgáltatási szinthez tartozó ár alacsonyabb, mint az alatta lévő szint(ek) ára, akkor a következő hibaüzenetet kapjuk:

Figyelmeztetés

**FIGYELEM** 

A jelen módosítással sérül az az elvárás, hogy magasabb szolgáltatási szinthez magasabb ár tartozik.

Ha a folytatást választja, akkor mentést követően korrigálja az adott célterülethez tartozó többi árajánlatot is.

Mentés folytatása

Vissza a szerkesztéshez

SZÉCHENYI<sup>20</sup>

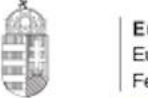

Európai Unió Európai Regionális Fejlesztési Alap

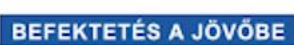

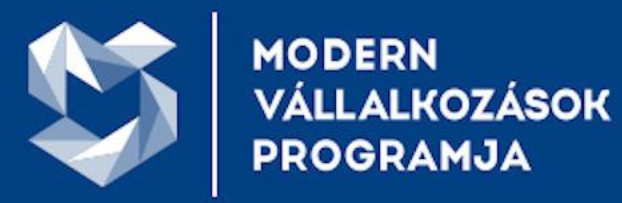

# *Figyelmeztető üzenetek*

#### Ha túl magas árat adott meg az adott célterületre, akkor a program figyelmeztetni fogja erre.

# **17.**

#### Figyelmeztetés

#### **FIGYELEM**

Az egy felhasználóra számított költség meghaladja a célterületre meghatározott felső határt.

Az ügyfelek ebben az esetben is készíthetnek árkalkulációt az árajánlat alapján, de a pályázaton elszámolható költség kisebb lesz a tényleges költségnél.

Mentés pontosítás nélkül

Vissza a szerkesztéshez

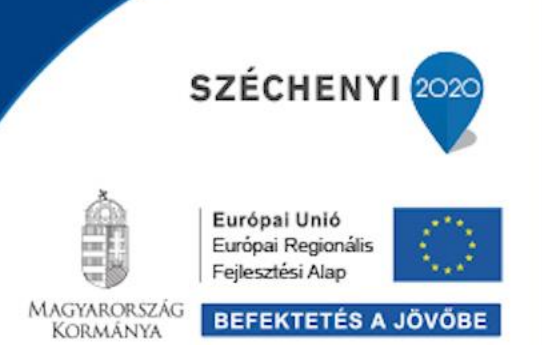

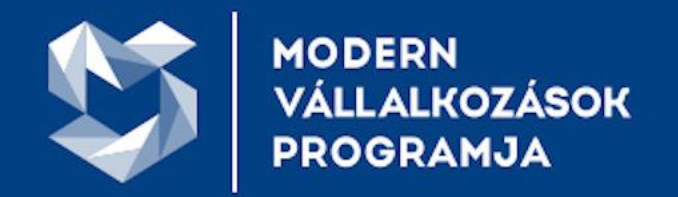

# **KÖSZÖNJÜK A FIGYELMET!**

*Az ügyféloldali funkciók (elsősorban árkalkuláció megkérése) jelenleg záró tesztidőszakba léptek, azonban ezek élesítésére csak július első napjaiban kerülhet majd sor. Erről emailben értesítést fogunk küldeni.*

*Kérjük ezzel kapcsolatosan munkacsoportunkat ne keressék, az indítást megelőzően további információkat nem áll módunkban közölni.*

**SZVR munkacsoport** MKIK Modern Vállalkozások Programja

*e-mail: szvr@ginop-mkik.hu*

*www.vallalkozzdigitalisan.hu https://www.facebook.com/vallalkozzdigitalisan/ https://blog.vallalkozzdigitalisan.hu/*

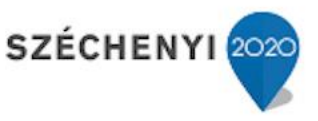

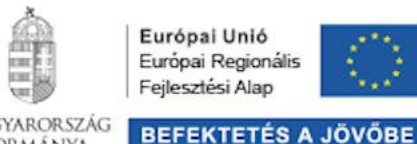

Európai Unió Európai Regionális Feilesztési Alap